## **EFFACER LES MOTS DE PASSE ENREGISTRÉS**

## Tutoriel pour le navigateur Google chrome !

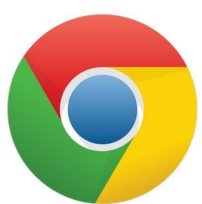

Il arrive que votre navigateur internet enregistre la plupart de vos données lorsque vous naviguez sur le web. Or parmi ces données enregistrées, il pourrait y avoir les mots de passe de vos comptes email, sites marchands, réseaux sociaux...

À travers ce tuto nous allons voir comment faire pour effacer ces informations du navigateur avec pour exemple le navigateur suivant : Google Chrome

Sur Google Chrome, l'icône est représentée par 3 petits points à la verticale

 $\rightarrow$   $\mathbf{C}$   $\bullet$  Effectuez une recherche sur Google ou saisissez une URL

Une fois repérée, faites un clic gauche sur l'icône, l'onglet suivant va apparaître :

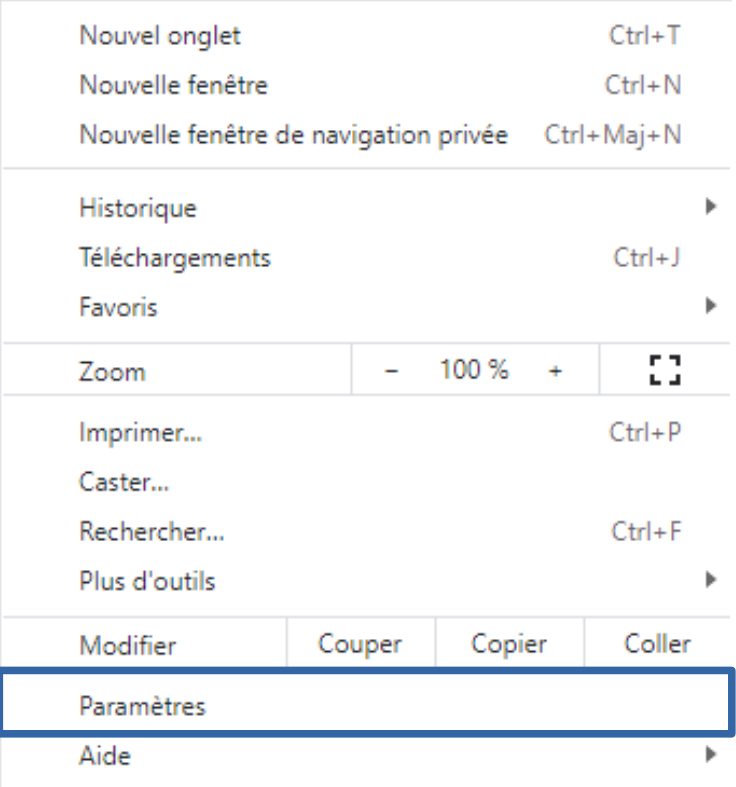

Cliquez sur **« Paramètres »** pour faire apparaître la page suivante :

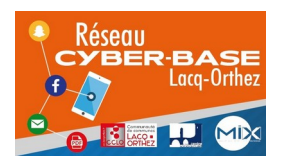

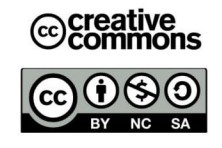

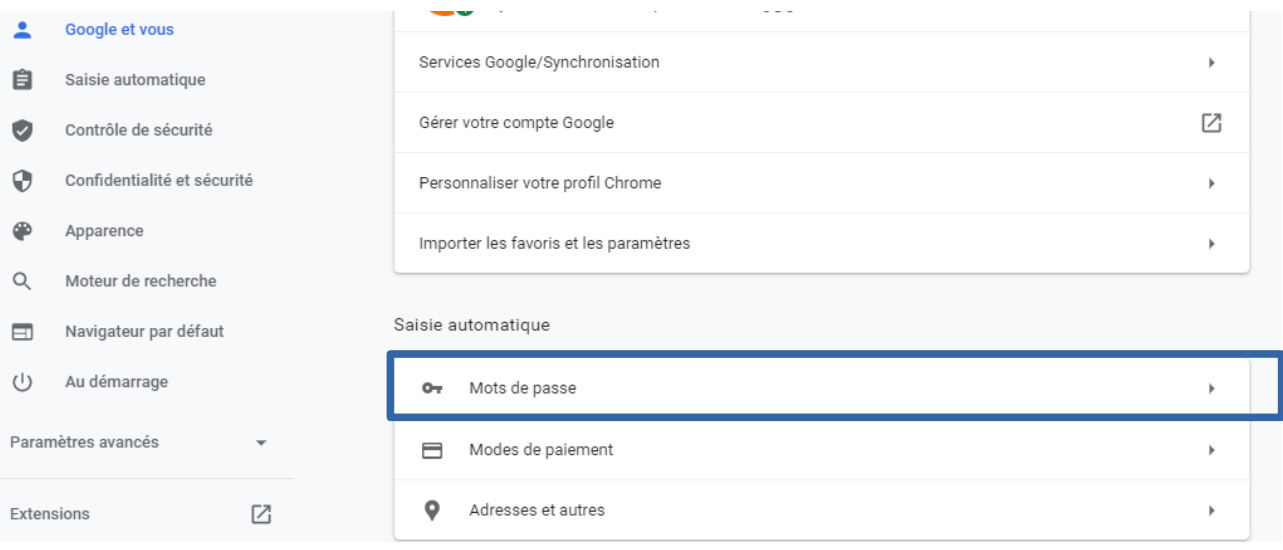

## **Maintenant, effacer les données enregistrées !**

Dans le cadre rouge sur l'image ci-dessus, cliquez sur **« Mots de passe »**.

Vous devriez voir l'onglet suivant apparaître :

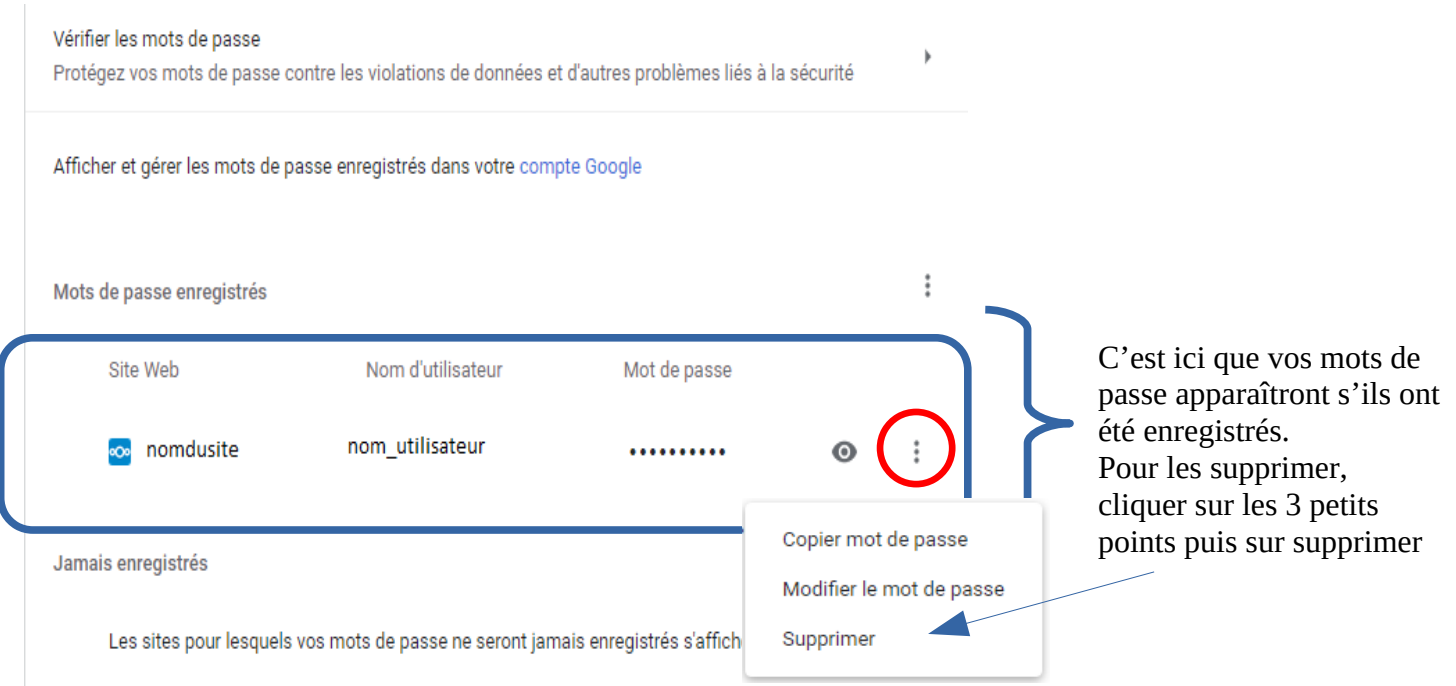

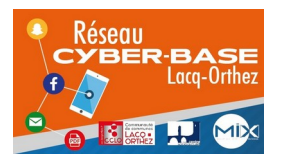

La Cyber – Mi[X] – Avenue Charles Moureu – 64150 MOURENX – Tel : 05.59.80.58.84 Courriel : [cyberbases@cc-lacqorthez.fr](mailto:cyberbases@cc-lacqorthez.fr) / Blog : [www.cc-lacqorthez.fr/CYBERBASE](http://www.cc-lacqorthez.fr/CYBERBASE)

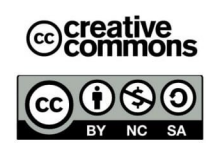